# LIVANTA

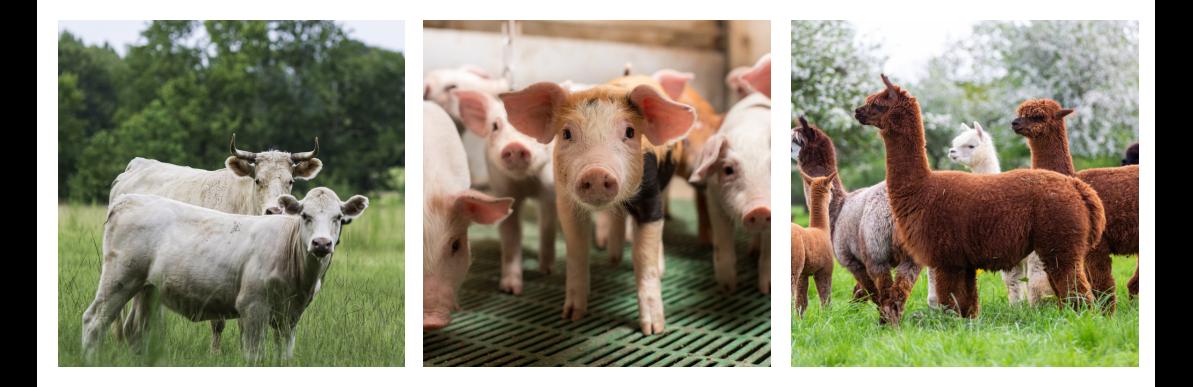

# Manual for animal traders

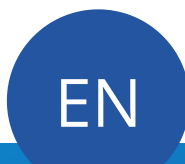

# **Content**

- 1. Registration Livanta account
- Fill in your account details 2.
- 3. Functioning of the platform

### 1.Registration Livanta account

Take a subscription!

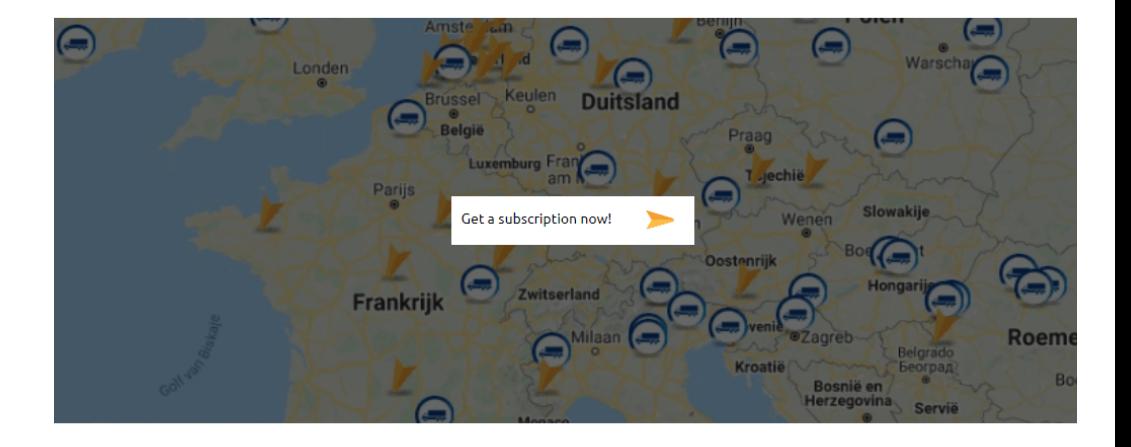

Go to *[www.Livanta.eu](http://www.livanta.eu/)* and click on the map at the bottom of the main page to enter our shop and get an overview of the subscriptions.

Four choices will then appear, including two animal trader subscriptions.

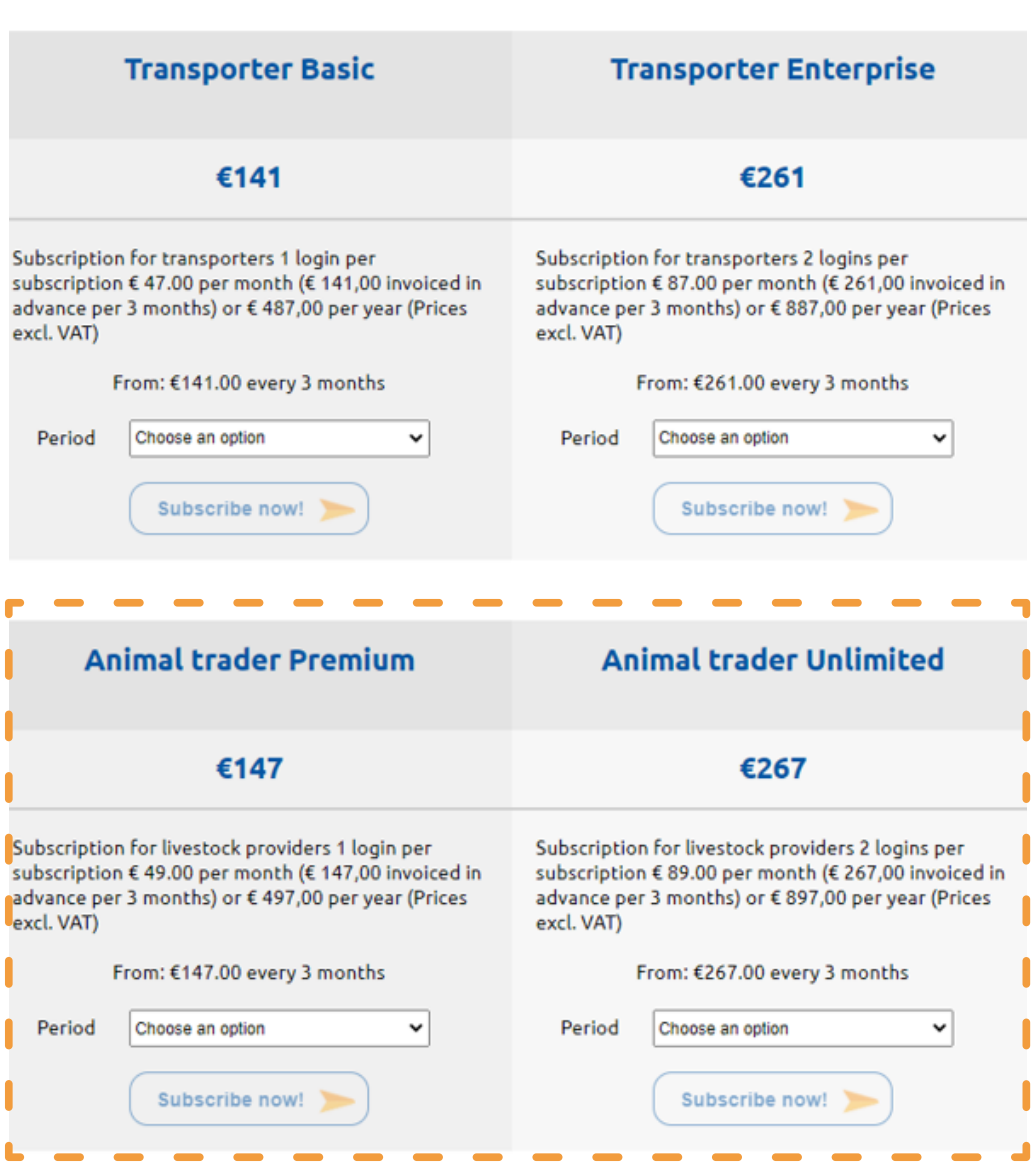

- Make a decision between *premium* or *unlimited* subscription. 1.
- 2. Choose the payment method at period.
- 3. Click at subscribe now, which will redirect you to the shopping basket.

#### Cart

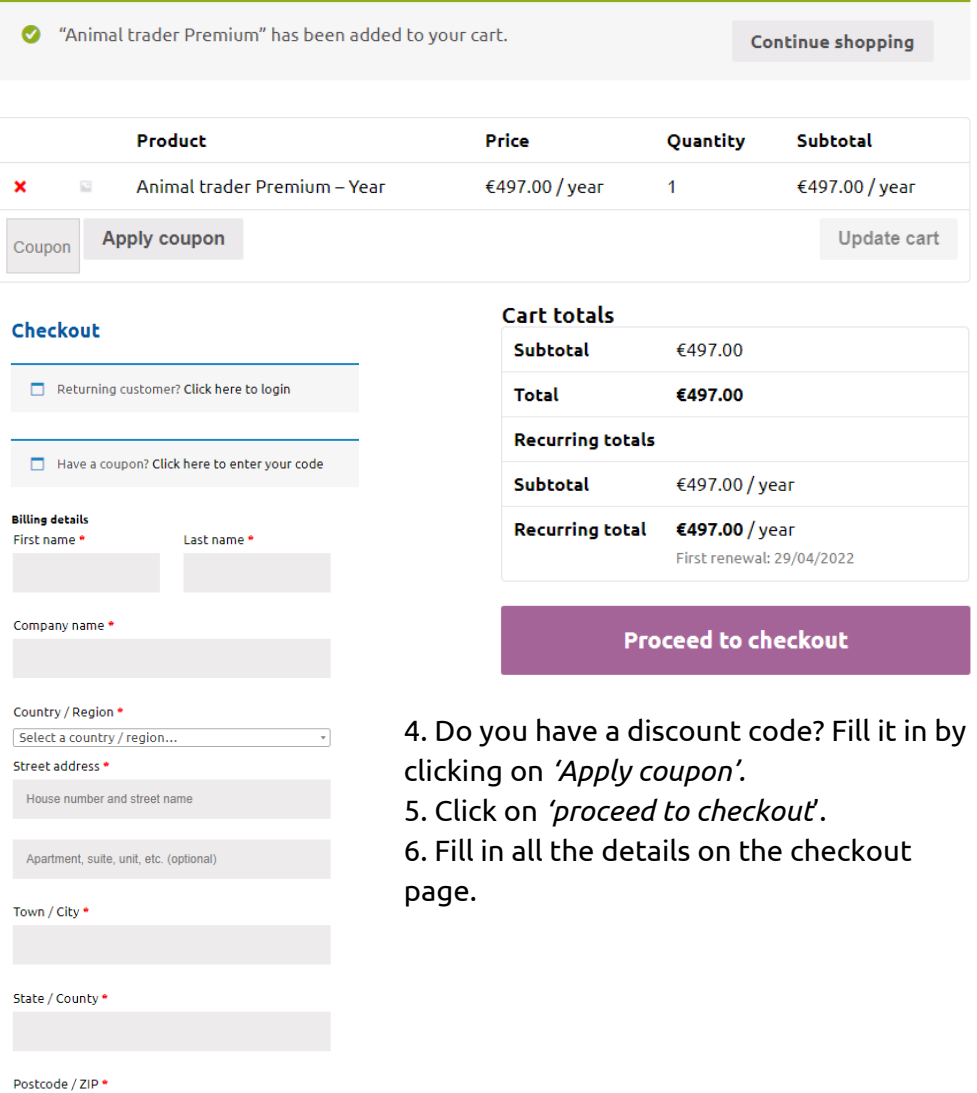

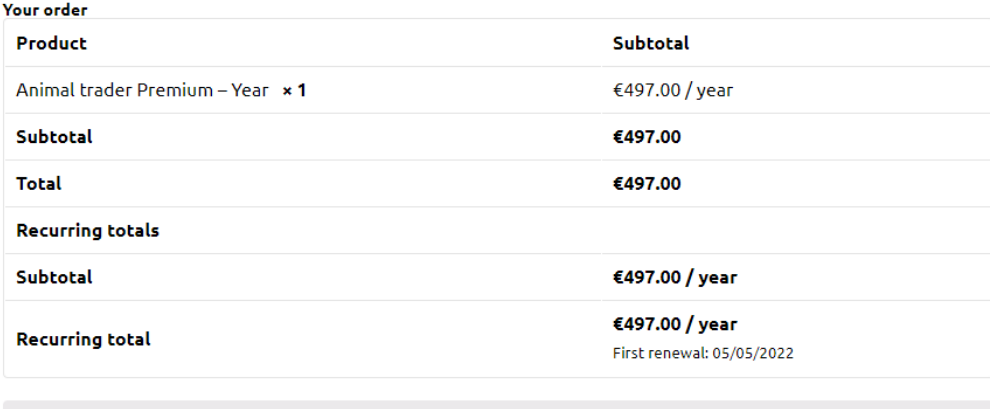

Credit card  $\mathbf{L}$  .

Your personal data will be used to complete your order, improve your use on the website and for other purposes as described in our privacy policy.

**Subscribe now!** 

□ I am established, have my permanent address, or usually reside within United Kingdom (UK).

7. Once you have entered your details, click on *'subscribe now*' at the bottom right of the screen.

8. When the payment is completed you will receive an email with your login details.

## 2. Fill in your account details

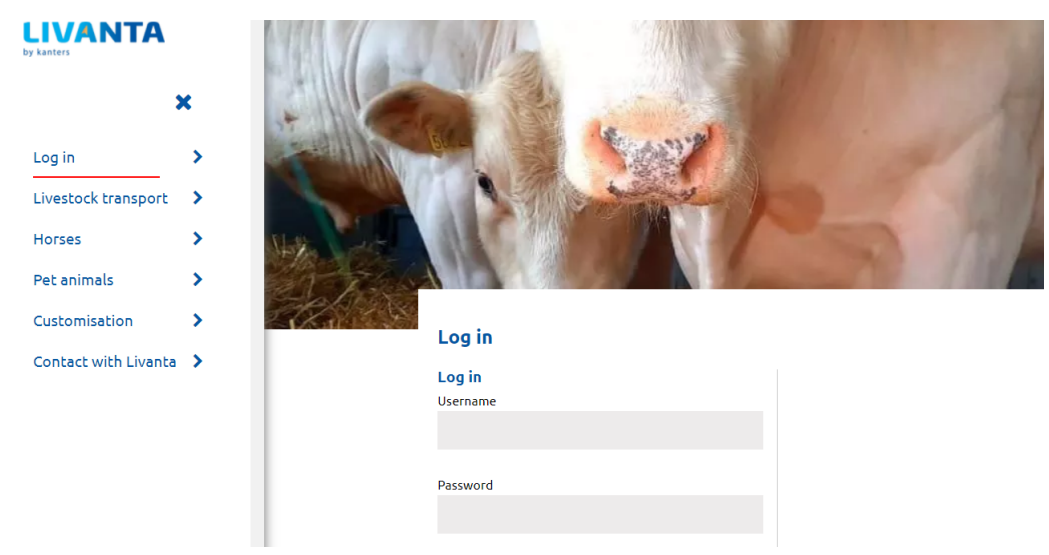

Go to *www.livanta.eu* and click on login in the left section to get the above page. Fill in your username and password that you just created. Then the image below will appear on your sceen.

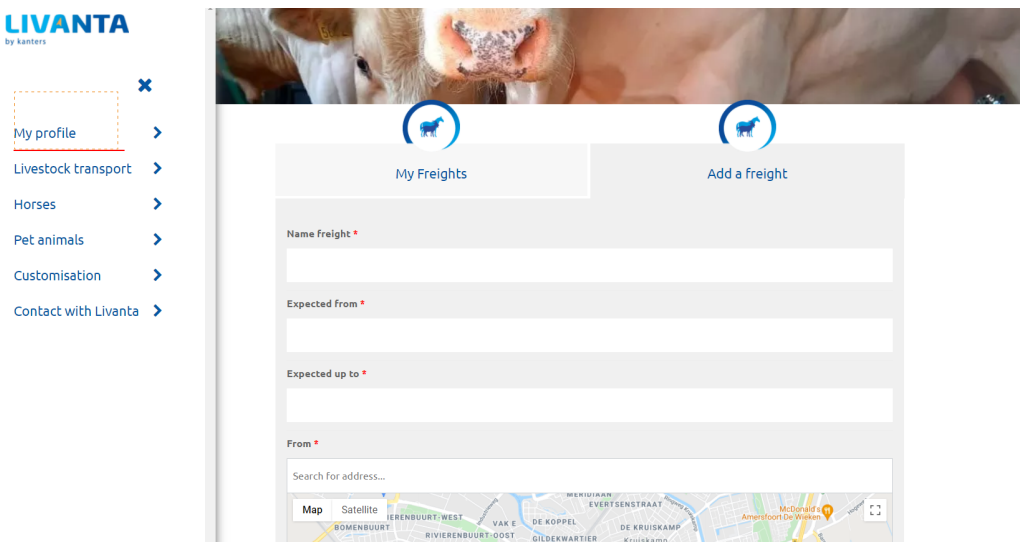

After you have logged in for the first time, click on 'My Profile' in the menu on the left. Here you can find your personal information and you can start filling in the correct details.

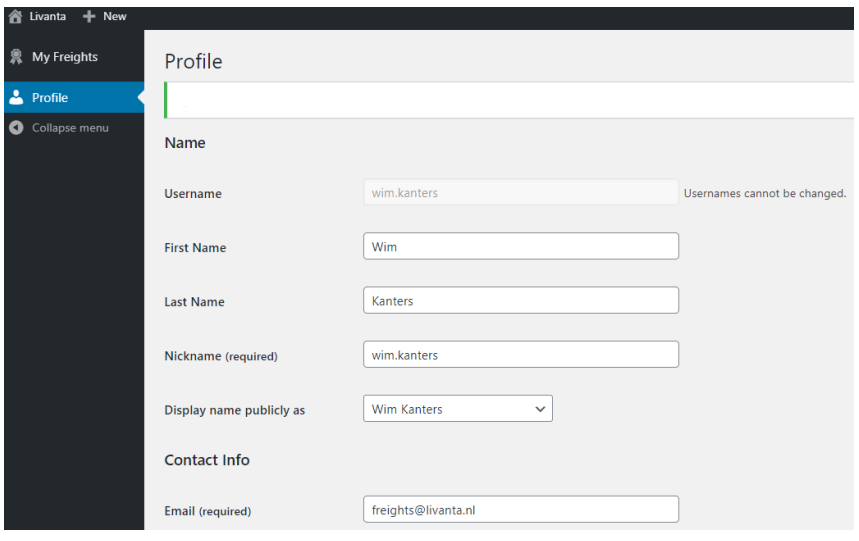

Fill in your name and contact details under '*Profile*'. Scroll down and fill in your company name, address, and telephone number. When everything is filled in, click '*Update profile'.*

Go to Livanta in the left corner of the black section and click '*view site'*. You will be redirected to the homepage.

## 3. Functioning of the platform

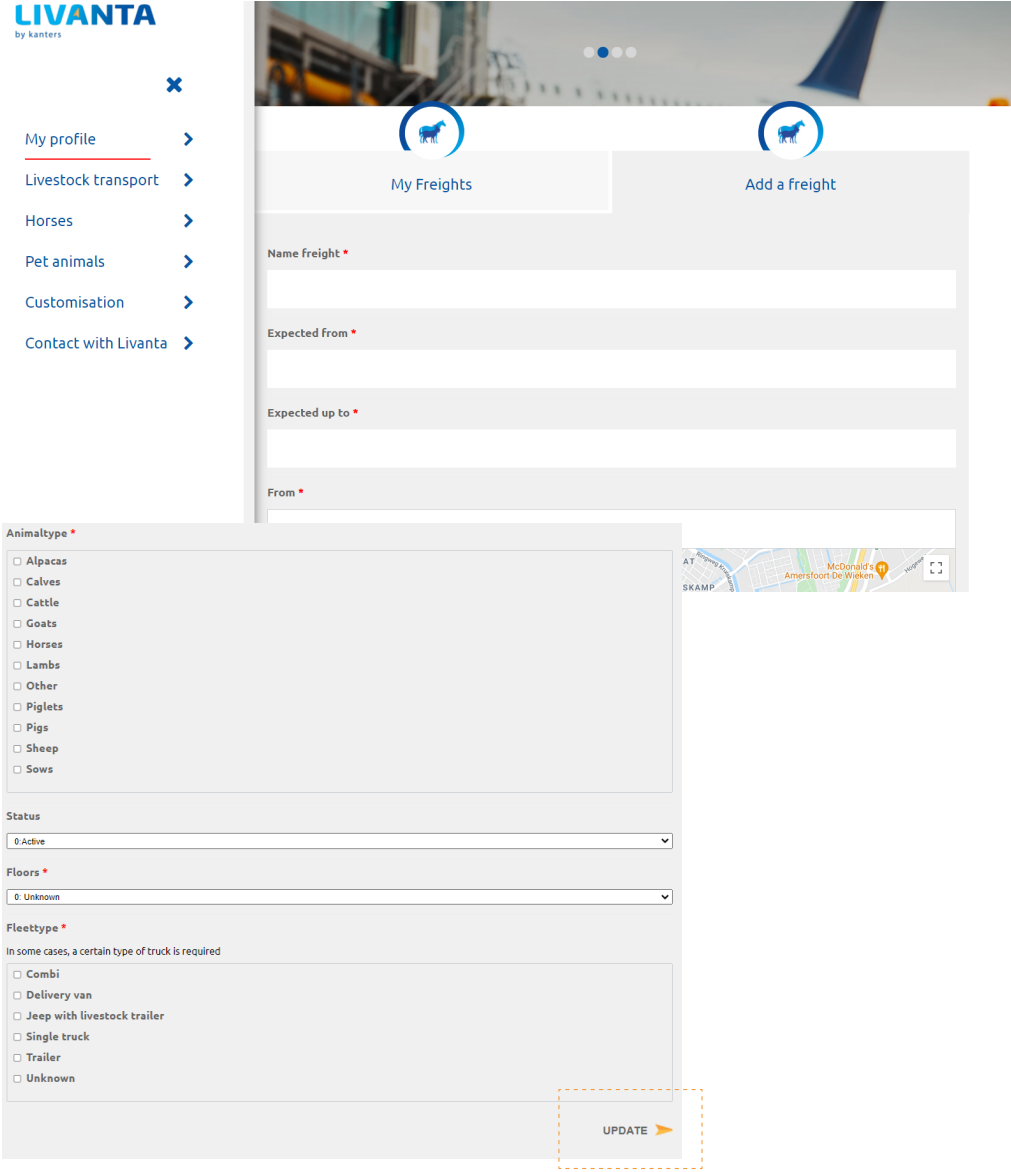

Under the tab *'Add a freight'* you fill in the details of your freight. You start by entering the '*Name freight'*, which can be anything of your choice (e.g. company name). Then you fill in all the details of the load: date, locations (loading and unloading address), type of animal, the required number of floors and fleet type. You can choose several options here. When everything has been entered, click on *'Update'.*

After you have clicked on update, you will receive a confirmation e-mail. The hauliers that are interested will also be notified. When a haulier has shown a specific interest in your freight, you will receive an e-mail notification. When the right match has been made, you can return to the 'interest mail and click on the green link to definitively match the freight. It will then disappear from the platform.

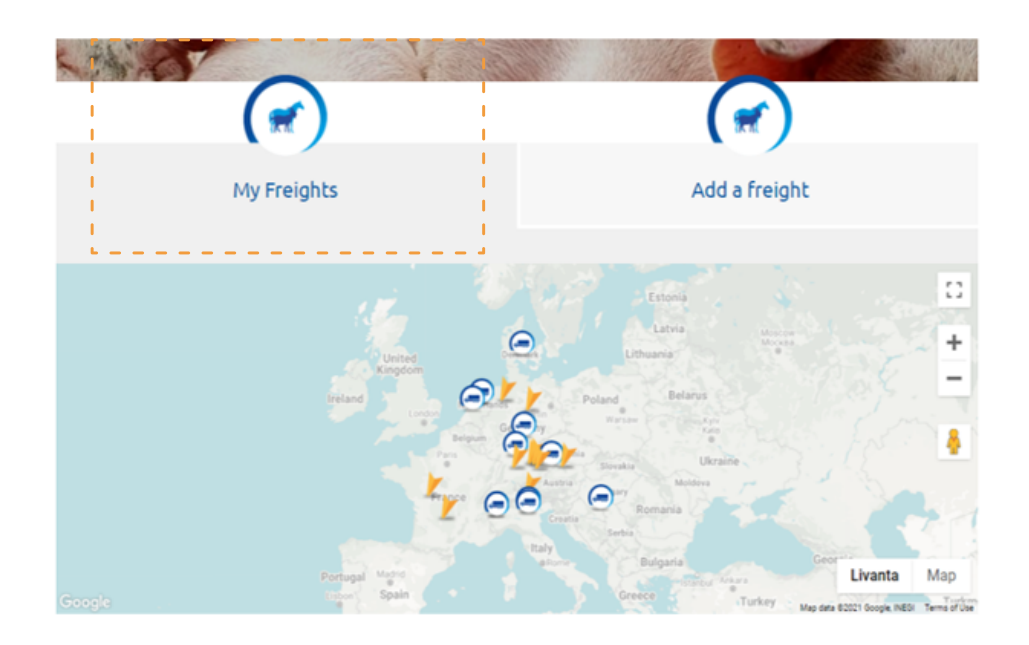

Via the tab '*My freights'* the map will show you the loads you have published (orange arrows).

You can also see all the available means of transport. These are indicated by the blue trucks. By clicking on the orange arrow or truck, you will get more detailed information about the relevant load or empty truck, see next page.

#### Example of an available freight:

#### $\leftarrow$  Back

#### #51100 FR-HR sheep 1: 1-deck

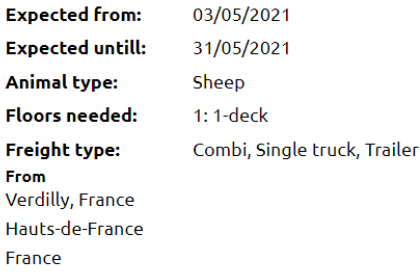

To Vukovar, Croatia Vukovar-Srijem County Croatia

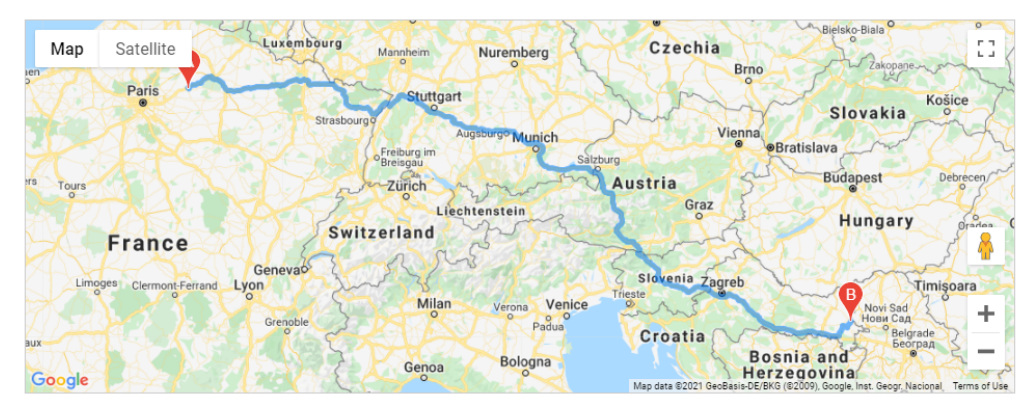

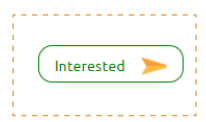

If you are interested in one of the empty trucks, please click on the blue truck icon. A similar page will then appear. Here you can see where and when the truck is available, and which animals can be transported in detail.

Is this interesting for you? Then click on 'interested' to get in touch with the transporter directly and make a possible match!

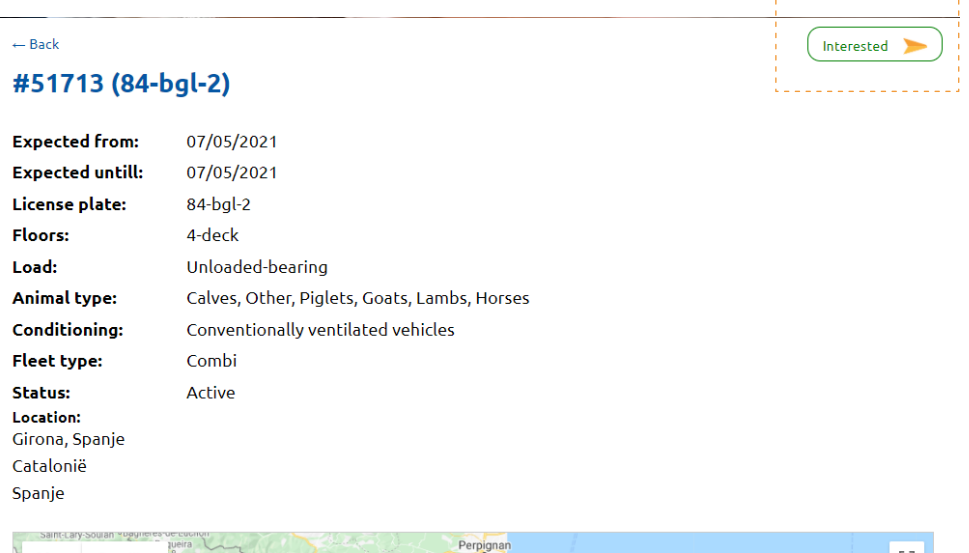

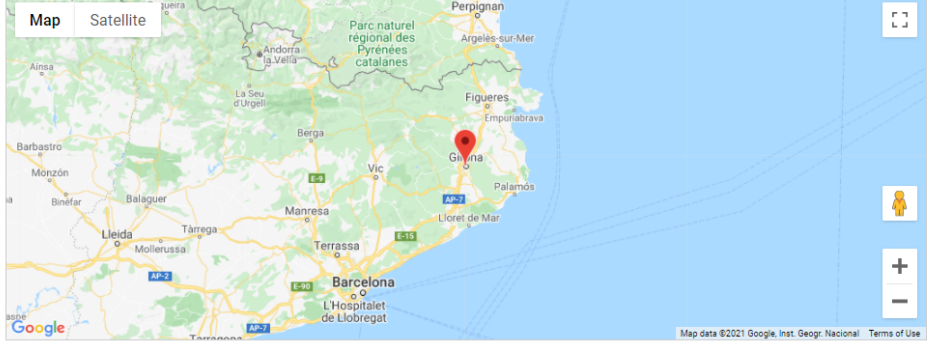

In the menu on the left-hand side of the screen, you have the option of going to your personal profile page at any time.

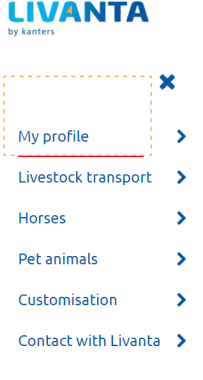

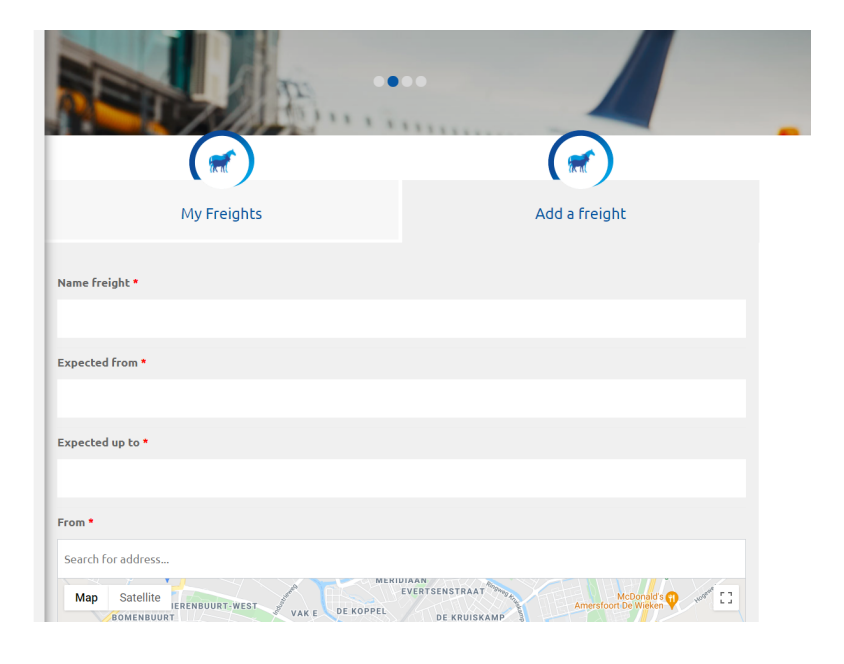

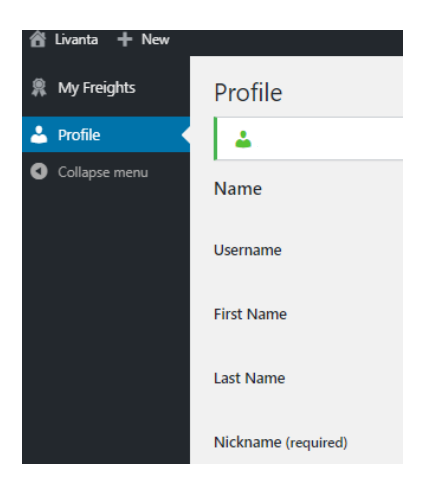

Under the tab '*My freights'* in the left menu you will find an overview of all your freights.

To return to the main page, click on *'Livanta'* in the top left corner of your screen and then on '*View site'.*

# **Livanta.eu**

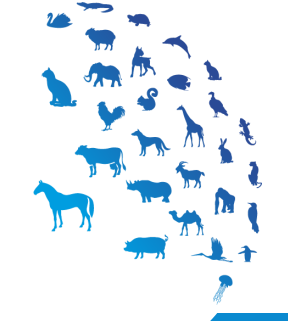